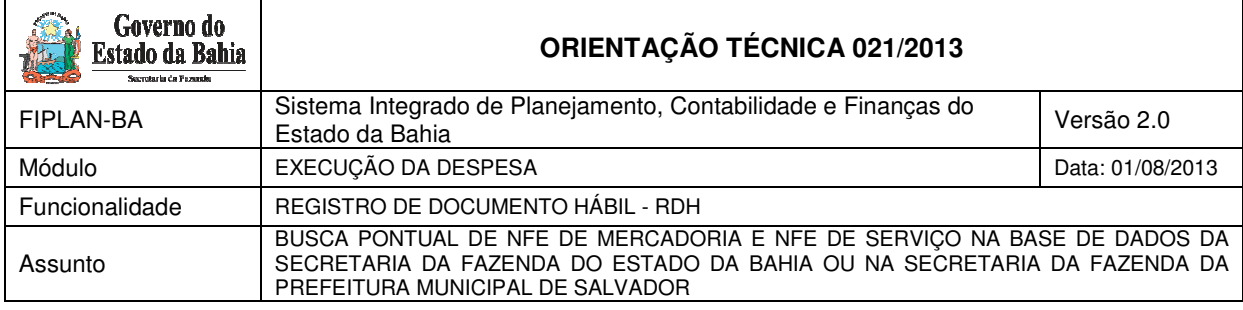

### **1. Sumário**

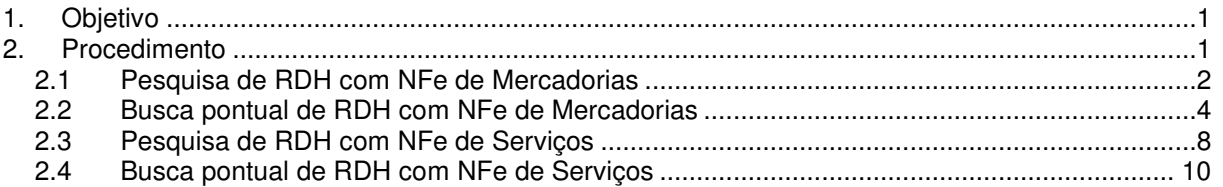

## **1. Objetivo**

.

Estabelecer procedimentos para realização no FIPLAN de buscas pontuais de Notas Fiscais Eletrônicas de Mercadoria ou de Serviço da Prefeitura Municipal de Salvador.

Quando a Nota Fiscal Eletrônica de Serviço da Prefeitura Municipal de Salvador ou de Mercadoria da Secretaria da Fazenda do Estado da Bahia não existir na base de dados do FIPLAN, poderá ser efetuada uma pesquisa diretamente no banco de dados da Secretaria da Fazenda do Estado da Bahia ou da Prefeitura Municipal de Salvador.

Assim, no momento em que o usuário está realizando uma inclusão de Registro do Documento Hábil (RDH) do Tipo "NF – Eletrônica de Mercadoria" ou "NF – Eletrônica de Serviço da PMS", na tentativa de selecionar, de acordo com critérios informados, uma Nota Fiscal Eletrônica e esta não é encontrada na base de dados do FIPLAN, o usuário tem a possibilidade de fazer uma pesquisa, buscando-a pontualmente.

### 2. Procedimento

Quando o usuário desejar incluir uma NF-e, o sistema possibilitará pesquisar o documento por meio dos seguintes filtros:

- **Exercício:** definido pelo sistema como o exercício logado pelo usuário.
- **Órgão:** campo obrigatório.
- **Unidade Orçamentária:** campo obrigatório.
- **Unidade Gestora:** campo obrigatório.
- **CNPJ do Emitente:** campo opcional
- **Razão Social do Emitente:** campo opcional
- **CNPJ do Destinatário:** campo opcional
- **Chave de Acesso:** campo opcional.
- **Número da Nota Fiscal Eletrônica:** campo opcional para mercadoria
- **Código de Verificação:** campo opcional para serviço
- **Valor:** campo opcional.
- **Número do Empenho:** campo opcional.

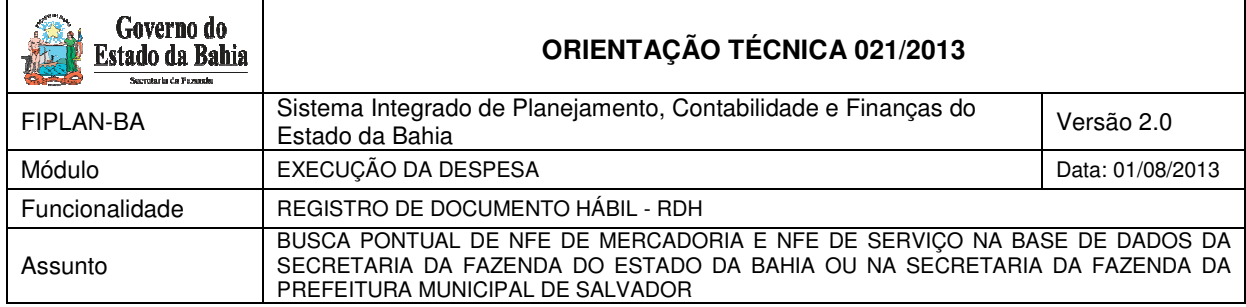

- **Descrição da Mercadoria:** campo opcional.
- **Data de Início:** campo opcional.
- **Data de Fim:** campo opcional.

Os únicos filtros obrigatórios são Unidade Orçamentária e Unidade Gestora, que quando o usuário tiver acesso apenas à uma UG, o sistema já informará este dado automaticamente. Todos os outros campos são de preenchimento opcional. Contudo é sugerido que se coloque o CNPJ do Emitente do documento para a pesquisa da NF-e, para minimizar o tempo de busca. Caso não seja encontrado a NF-e desejada o usuário poderá realizar uma busca pontual na base de dados da Secretaria da Fazenda do Estado da Bahia ou na Secretaria da Fazenda da Prefeitura Municipal de Salvador, conforme procedimentos a seguir:

#### **2.1 Pesquisa de RDH com NFe de Mercadorias**

Acessar a funcionalidade no FIPLAN, por meio do endereço:

Documentos / Outros Documentos / Registro do Documento Hábil (RDH) / Incluir.

O sistema exibirá a tela a seguir:

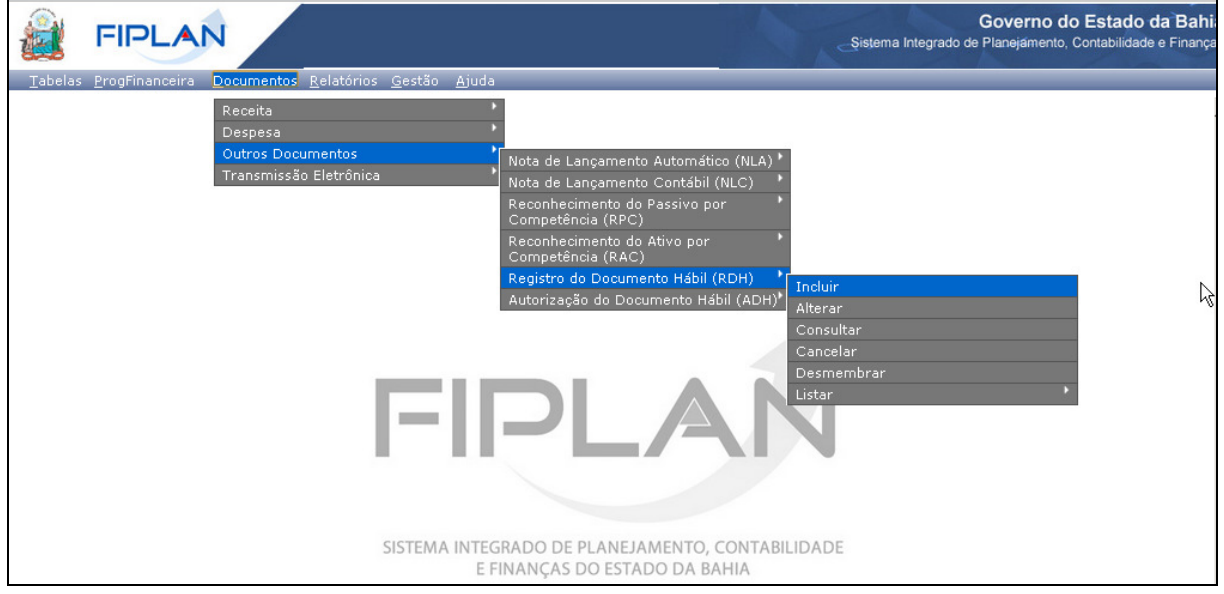

O usuário deve selecionar no campo: "Tipo do Registro de Documento Hábil", a opção NF – Eletrônica de Mercadoria, conforme tela a seguir:

O usuário deve clicar em "Pesquisar", no campo Chave de Acesso.

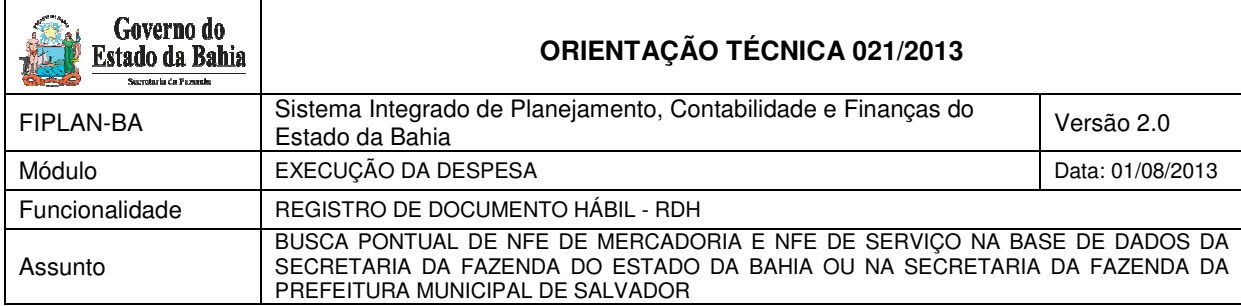

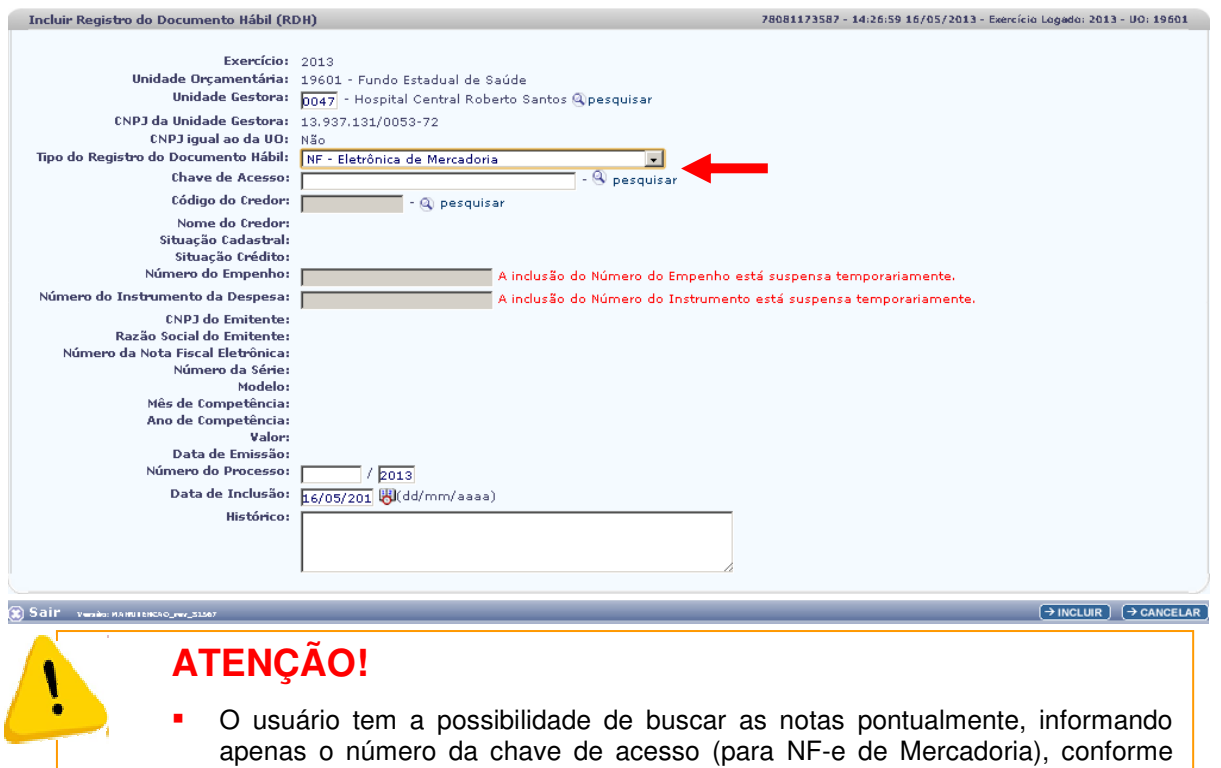

O Sistema exibirá a tela a seguir:

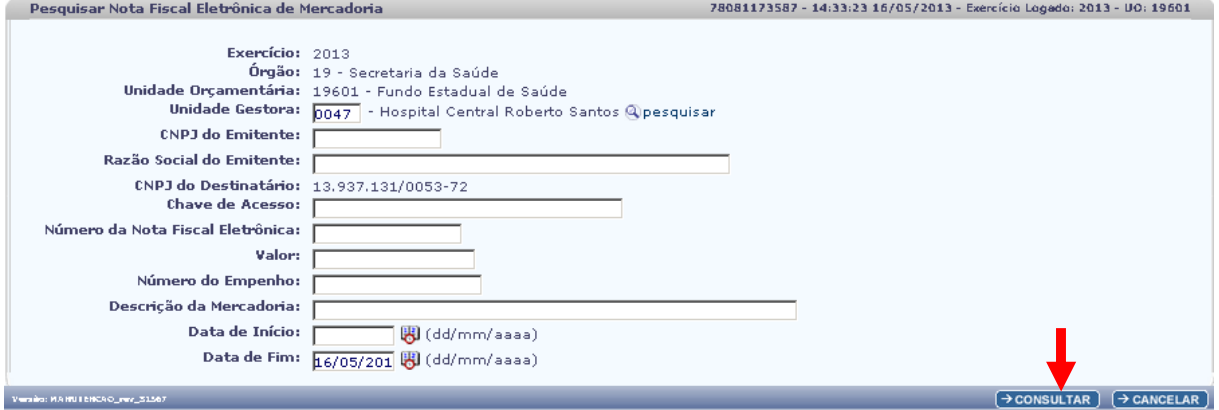

descrito no item 2.2 desta Orientação Técnica.

O usuário, após informar no mínimo os campos obrigatórios, deverá clicar no botão "Consultar".

O sistema exibirá o resultado da consulta, conforme tela a seguir:

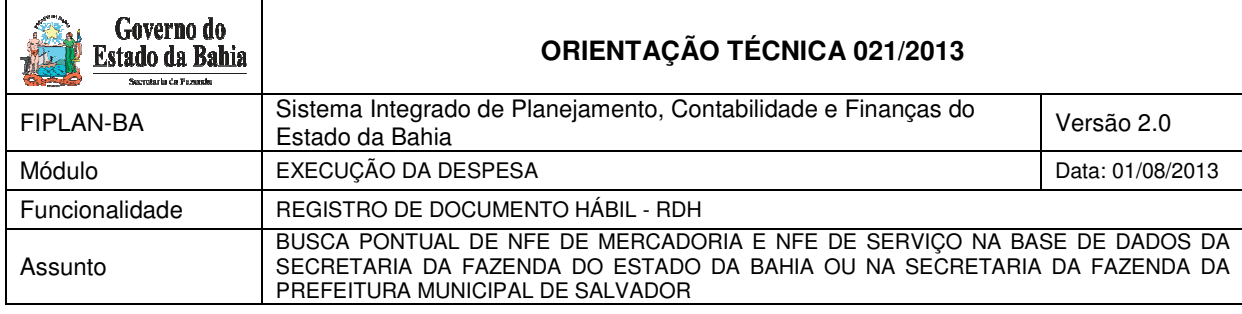

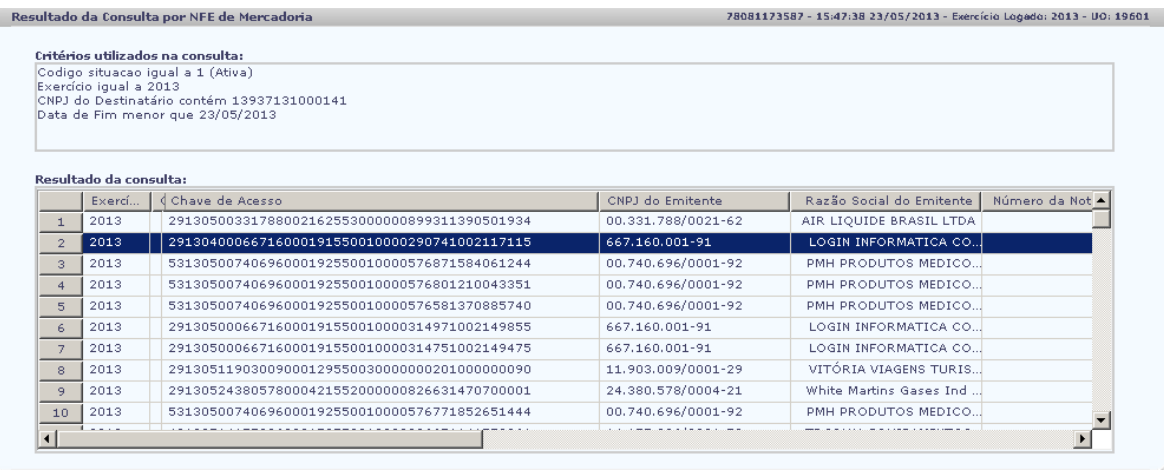

# **ATENÇÃO!**

 O usuário deve verificar se o **"CNPJ do Destinatário"** informado na DANFE da NF-e é igual ao CNPJ registrado no FIPLAN, como demonstrado na tela anterior.

 $\boxed{\rightarrow} \texttt{SELECTONAR} \texttt{ } \boxed{\rightarrow} \texttt{DETALHES} \texttt{ } \texttt{ } \boxed{\leftarrow} \texttt{VOLTAR} \texttt{ } \texttt{ } \boxed{\rightarrow} \texttt{CANCELAR} \texttt{ }$ 

## **2.2 Busca pontual de RDH com NFe de Mercadorias**

Caso o usuário não encontre a NF-e desejada poderá aportar o número da chave de acesso existente no DANFE da NF-e de Mercadoria, com a finalidade de o FIPLAN realizar a pesquisa no banco de dados da Secretária da Fazenda do Estado da Bahia, conforme passos a seguir:

O usuário deve clicar em "Pesquisar", no campo Chave de Acesso.

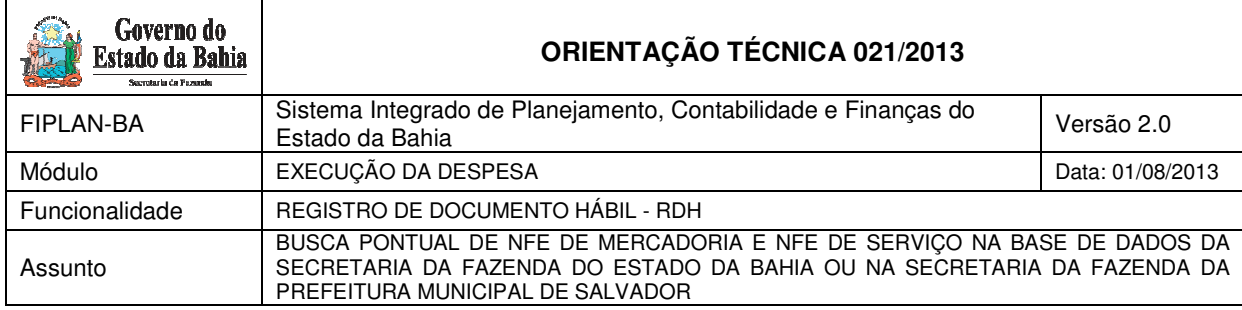

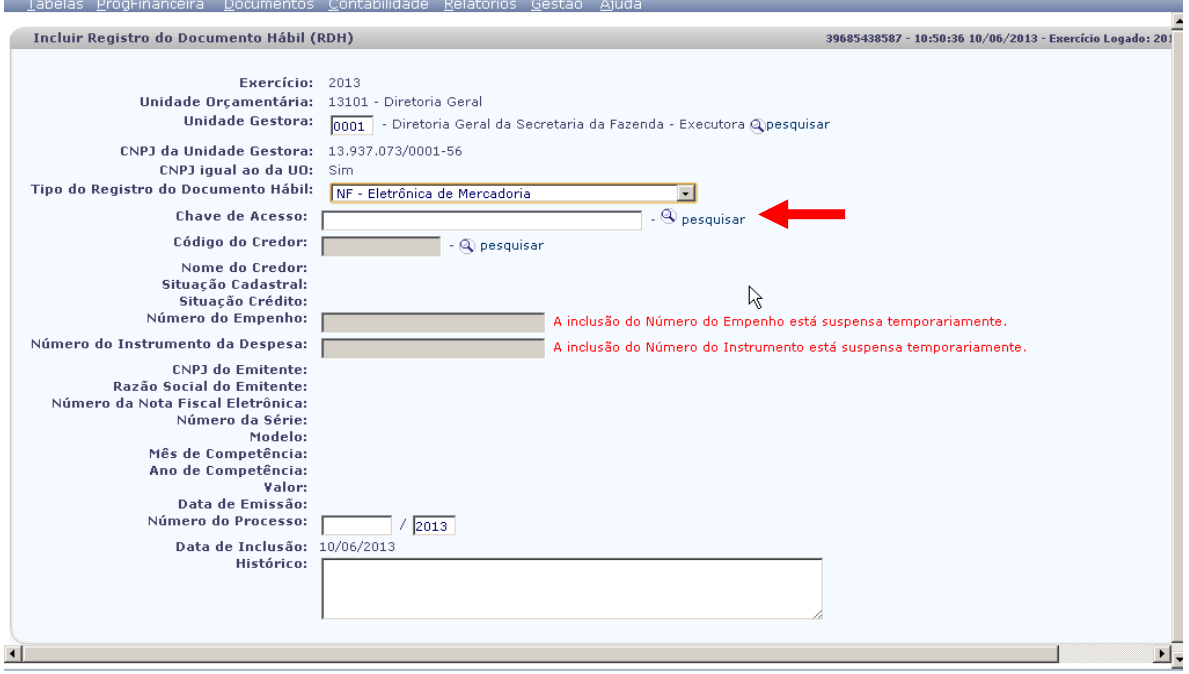

## O sistema exibirá a tela a seguir:

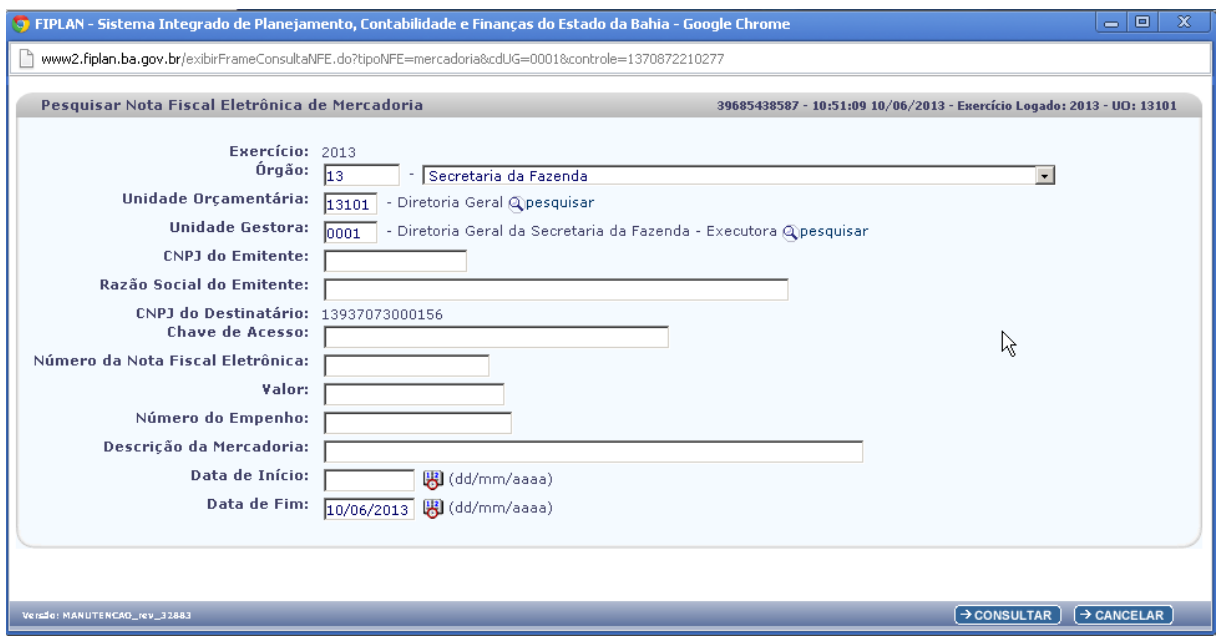

O usuário deve digitar a Chave de Acesso, conforme demonstrado na tela a seguir:

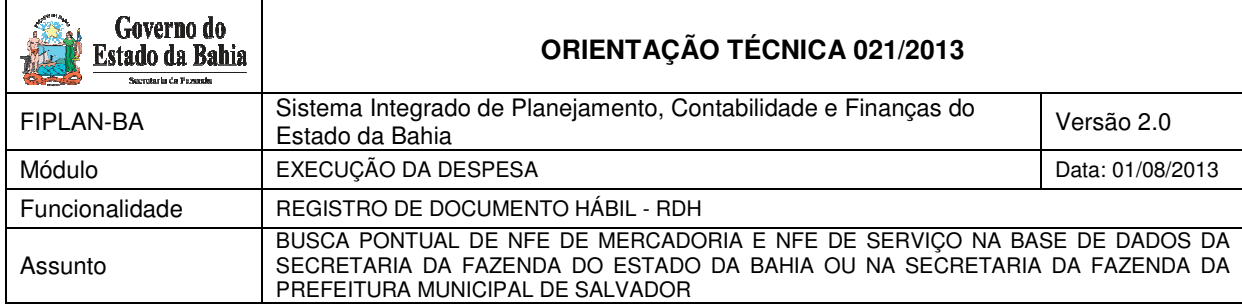

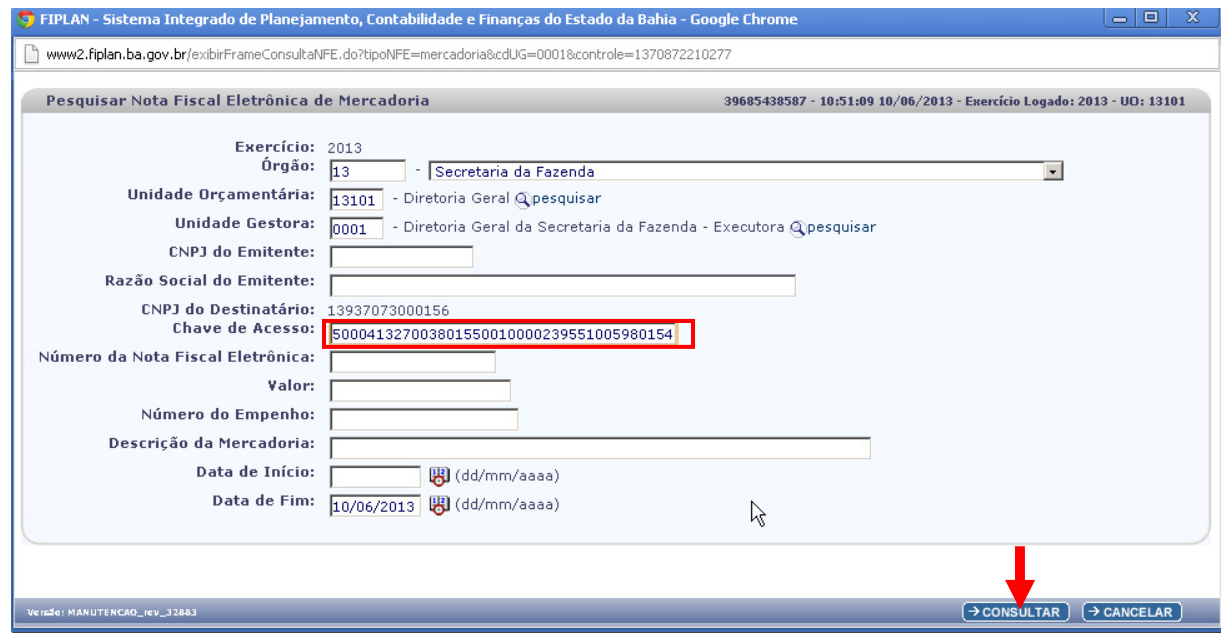

O usuário deve clicar em "Consultar".

O sistema exibirá a seguinte mensagem:

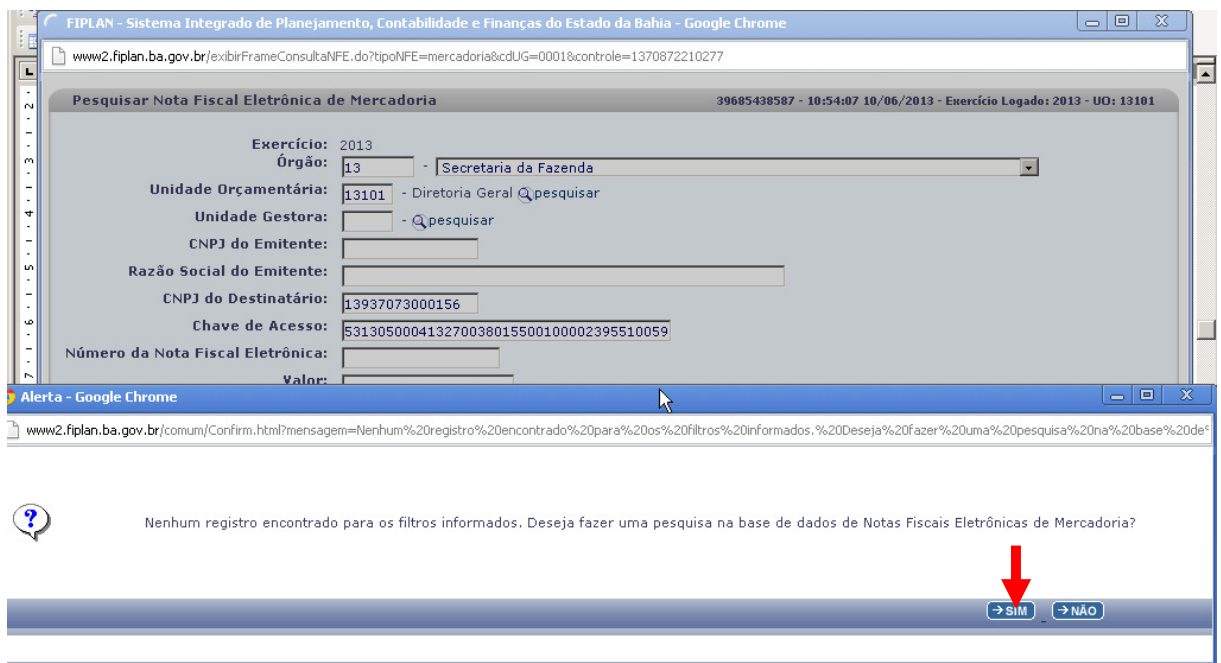

O usuário deverá clicar "SIM" para realizar a busca pontual da NFe de Mercadoria na base de dados da Secretaria da Fazenda do Estado da Bahia.

O sistema buscará a NF-e de Mercadoria e exibirá para selecioná-la, conforme tela a seguir:

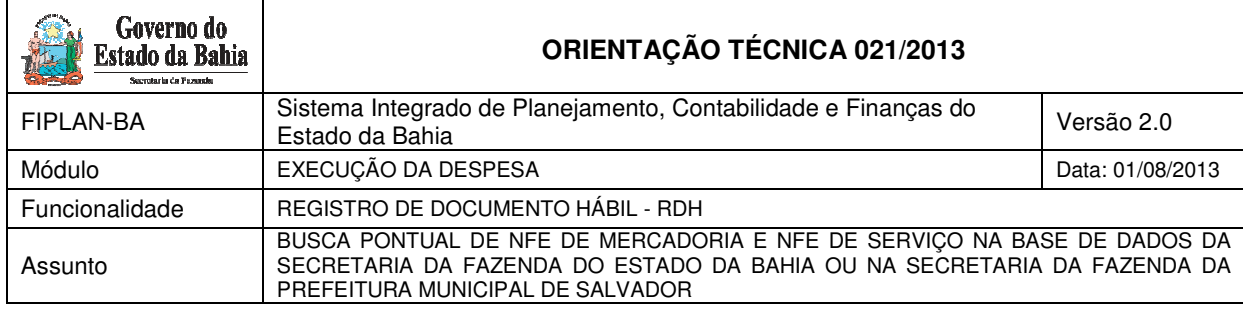

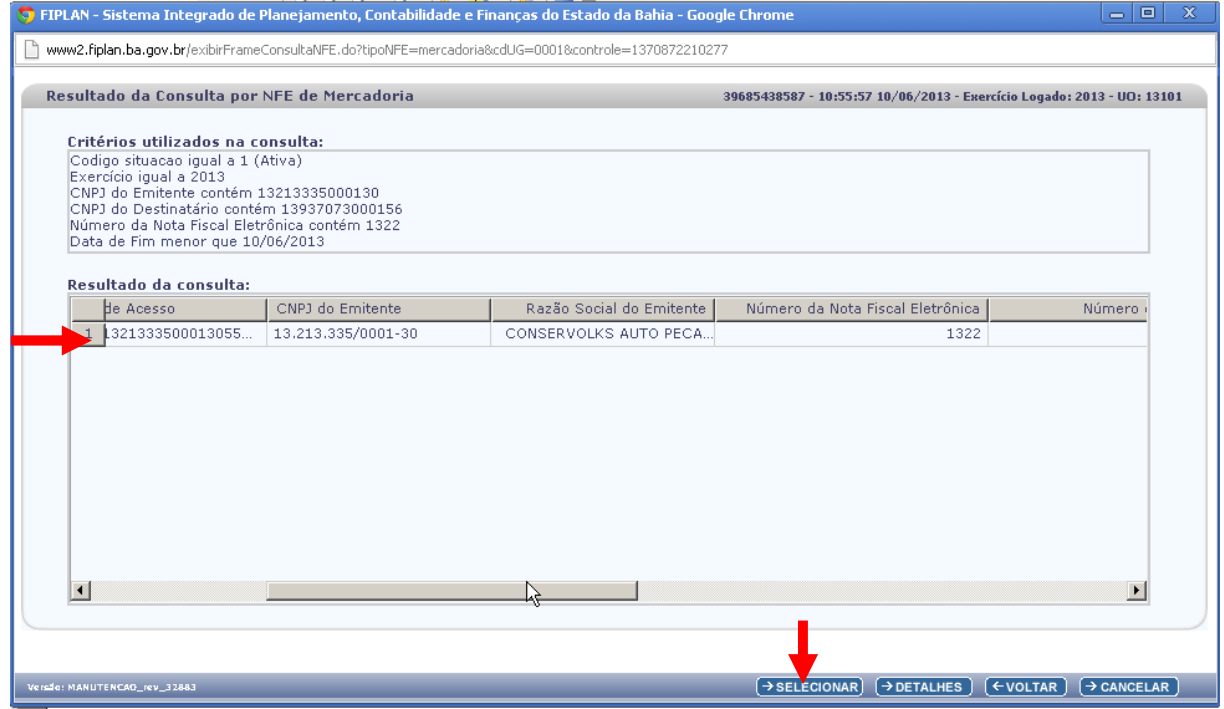

Após selecionar a NF-e, o sistema retornará para a tela de inclusão do RDH, para preenchimentos dos demais campos, conforme tela a seguir:

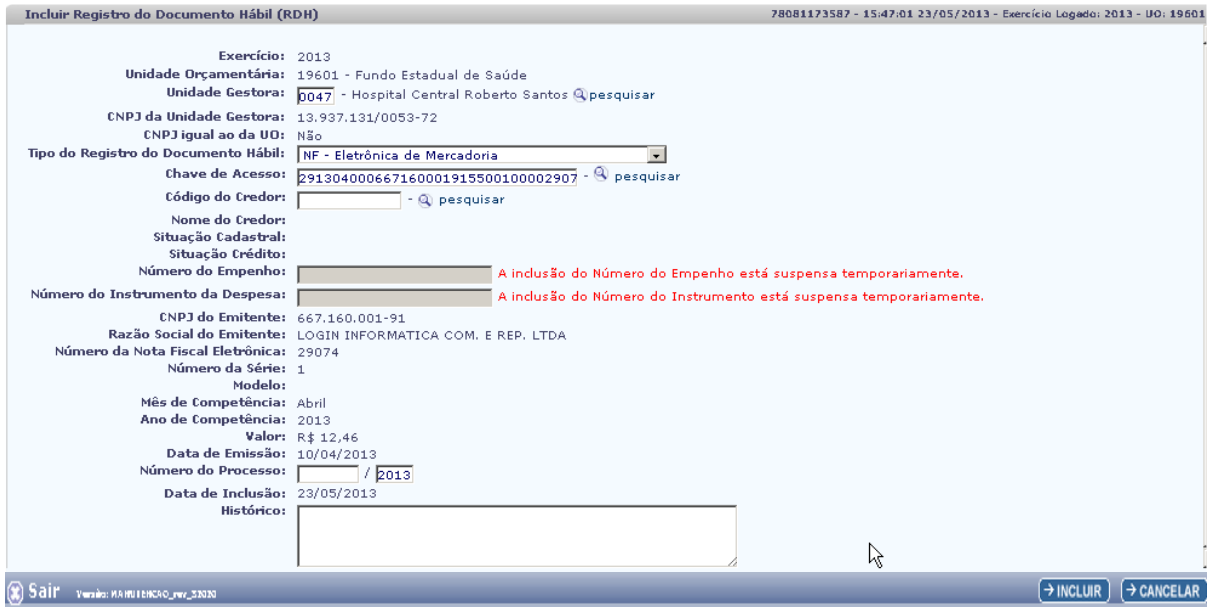

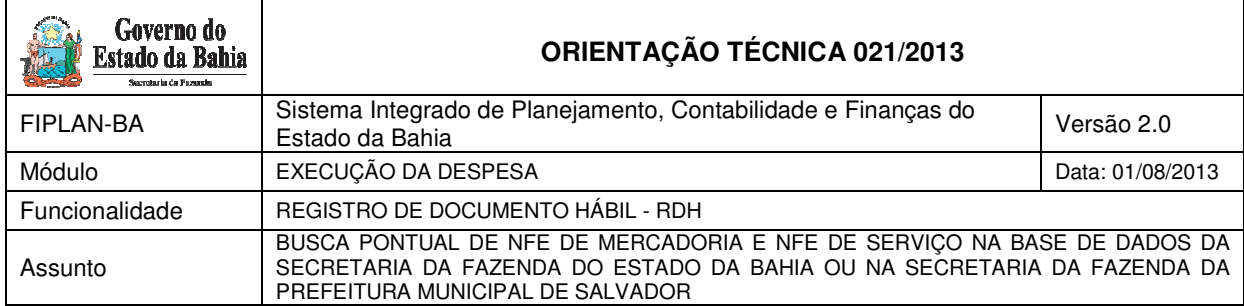

Após realizar a busca pontual da NF-e o usuário deve seguir as orientações descritas no Guia de Orientação do Usuário, Módulo RDH, acessando o endereço: http://www.portalfiplan.ba.gov.br/.

### **2.3 Pesquisa de RDH com NFe de Serviços**

Acessar a funcionalidade no FIPLAN, por meio do endereço: Documentos / Outros Documentos / Registro do Documento Hábil (RDH) / Incluir. O sistema exibirá a tela a seguir:

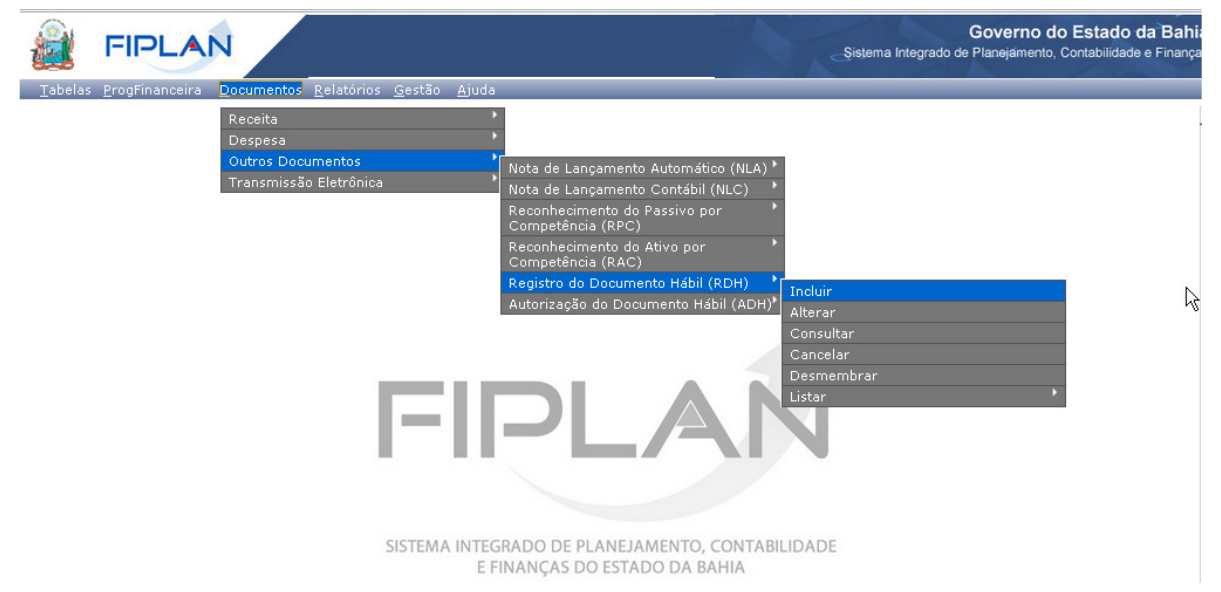

O usuário deve selecionar no campo: "Tipo do Registro de Documento Hábil", a opção NF – Eletrônica de Serviço / Salvador.

O usuário deve clicar em "Pesquisar", no campo Código de Verificação.

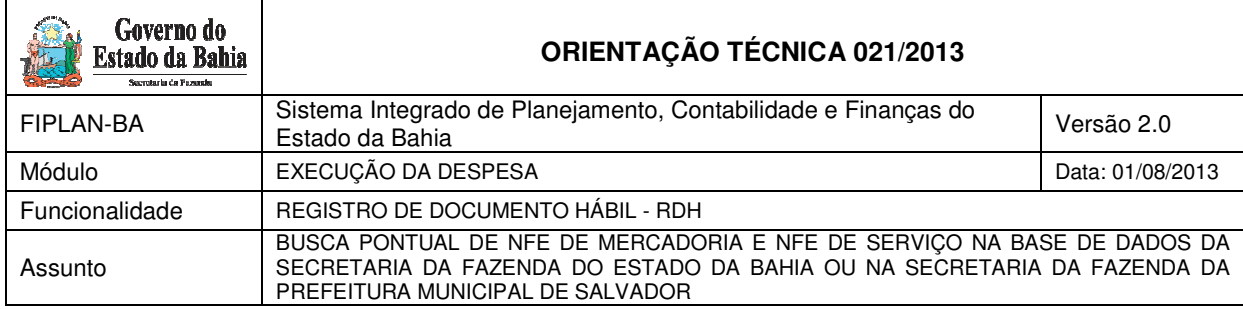

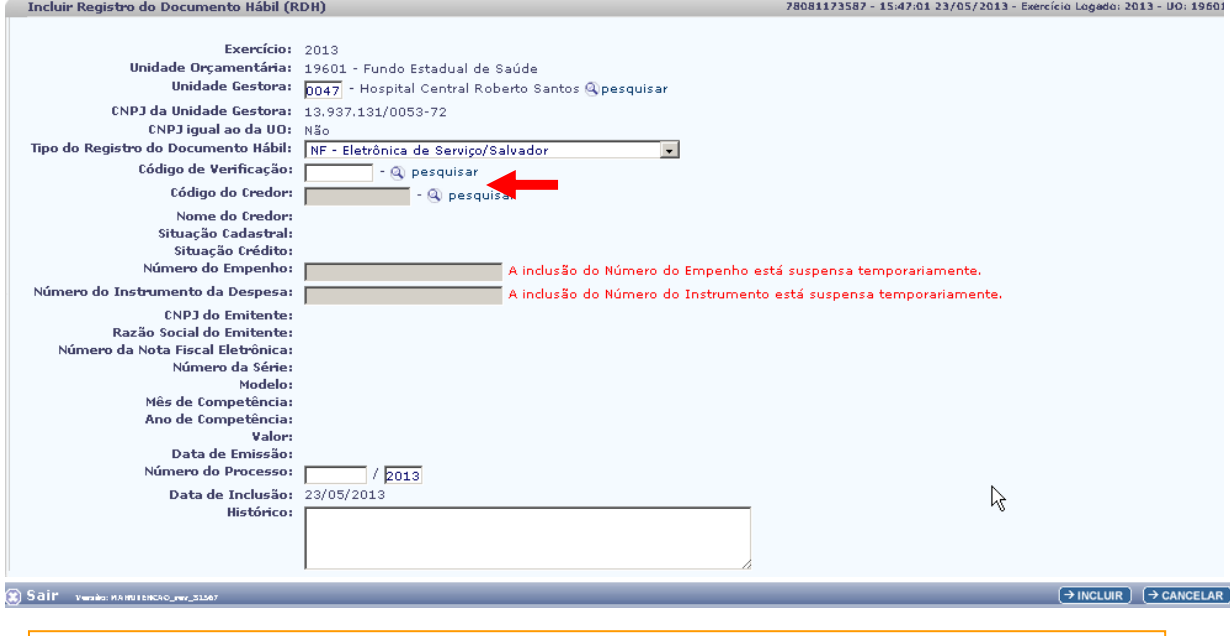

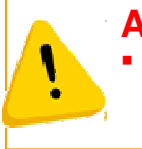

# **ATENÇÃO!**

**O** usuário tem a possibilidade de buscar as notas pontualmente, informando apenas o Código de Verificação, CNPJ Emitente, Número da Nota Fiscal (para NF-e de Serviço), conforme descrito no item 2.4 desta Orientação Técnica.

### O Sistema exibirá a tela a seguir:

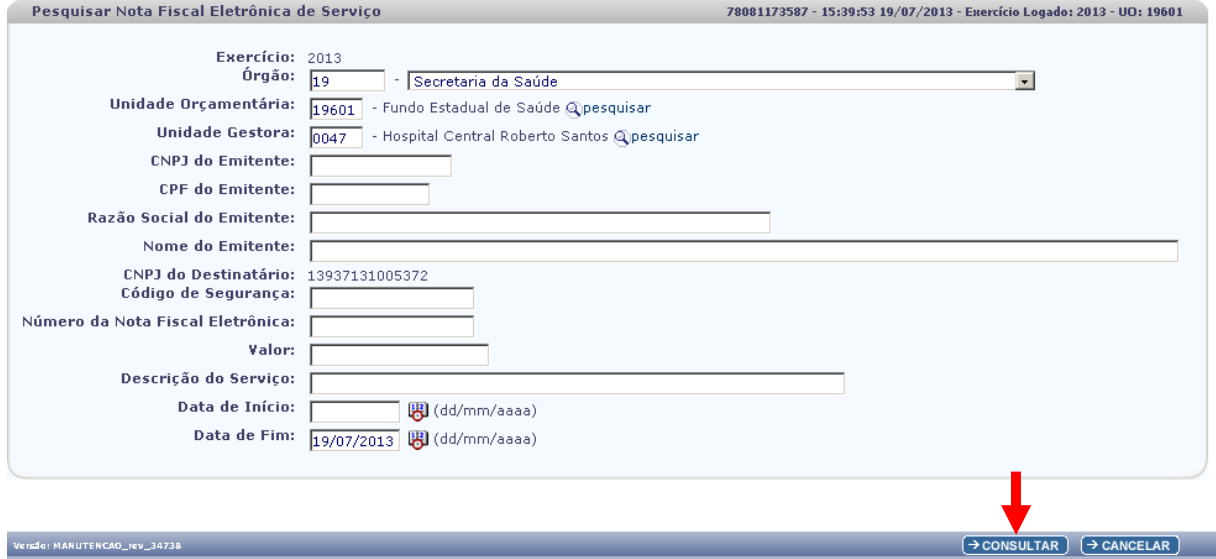

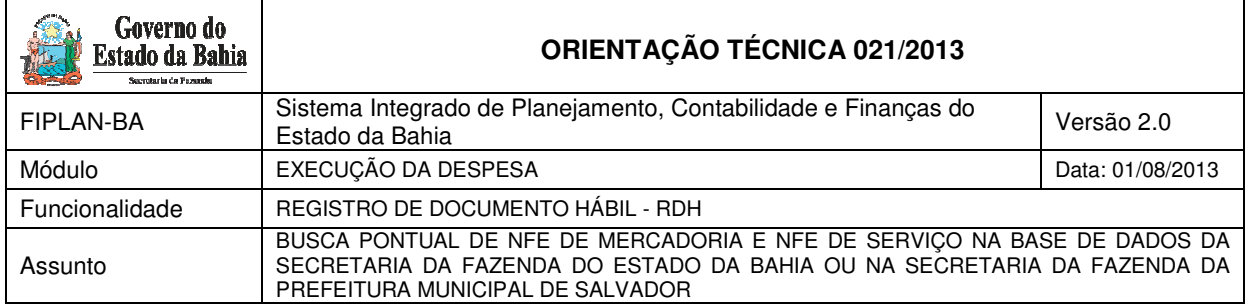

O usuário após informar, no mínimo os campos obrigatórios, deverá clicar no botão "Consultar". O sistema exibirá o resultado da consulta, conforme tela a seguir:

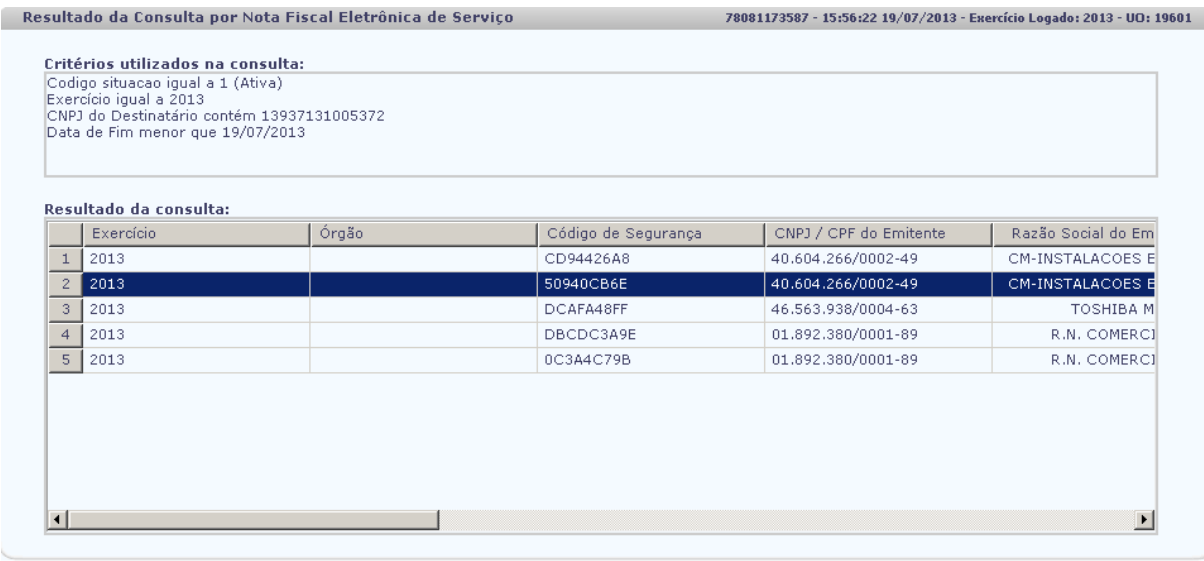

Versio: MANUTENCAO\_rev\_34738

 $\rightarrow$  SELECIONAR)  $(\rightarrow$  DETALHES  $)$   $(\leftarrow$  VOLTAR)  $(\rightarrow$  CANCELAR

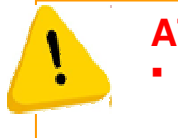

## **ATENÇÃO!**

 O usuário deve verificar se o **"CNPJ do Destinatário"** informado na NF-e de Serviço é igual ao CNPJ registrado no FIPLAN, como demonstrado na tela anterior.

### **2.4 Busca pontual de RDH com NFe de Serviços**

Caso o usuário não encontre a NF-e desejada poderá aportar o código de verificação existente na NF-e de Serviço, com a finalidade de o FIPLAN realizar a pesquisa no banco de dados da Secretaria da Fazenda da Prefeitura Municipal de Salvador, conforme passos a seguir:

O usuário deve clicar "Pesquisar", no campo Código de Verificação.

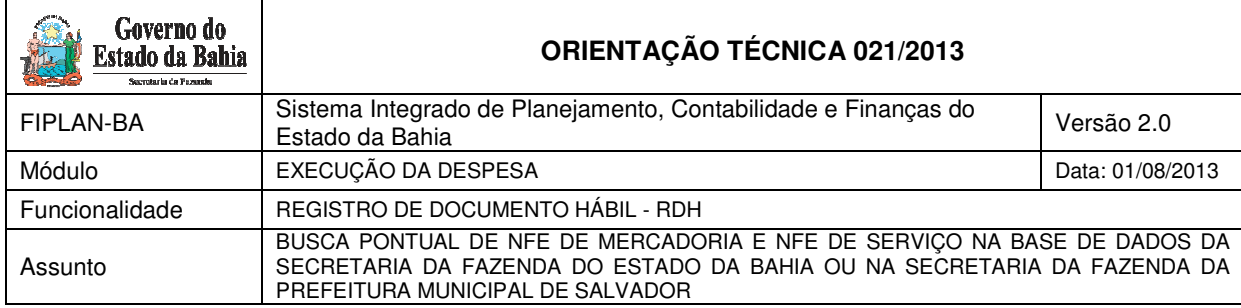

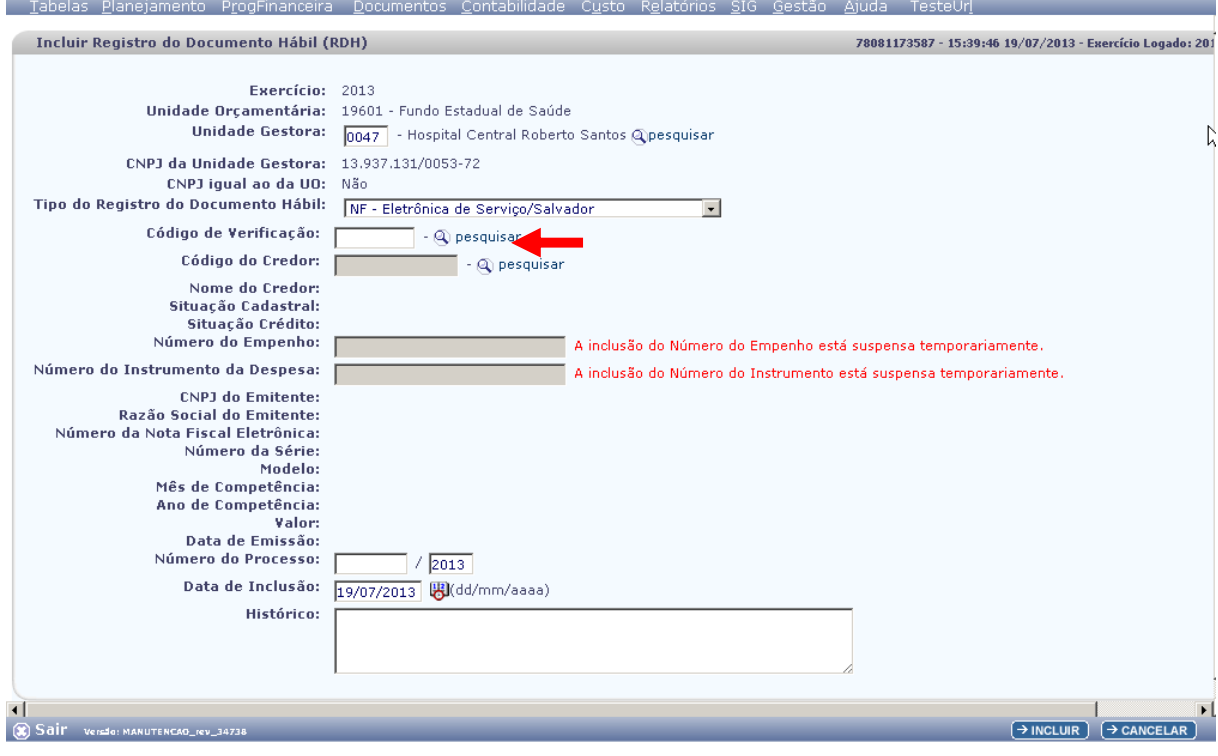

O sistema exibirá a tela a seguir:

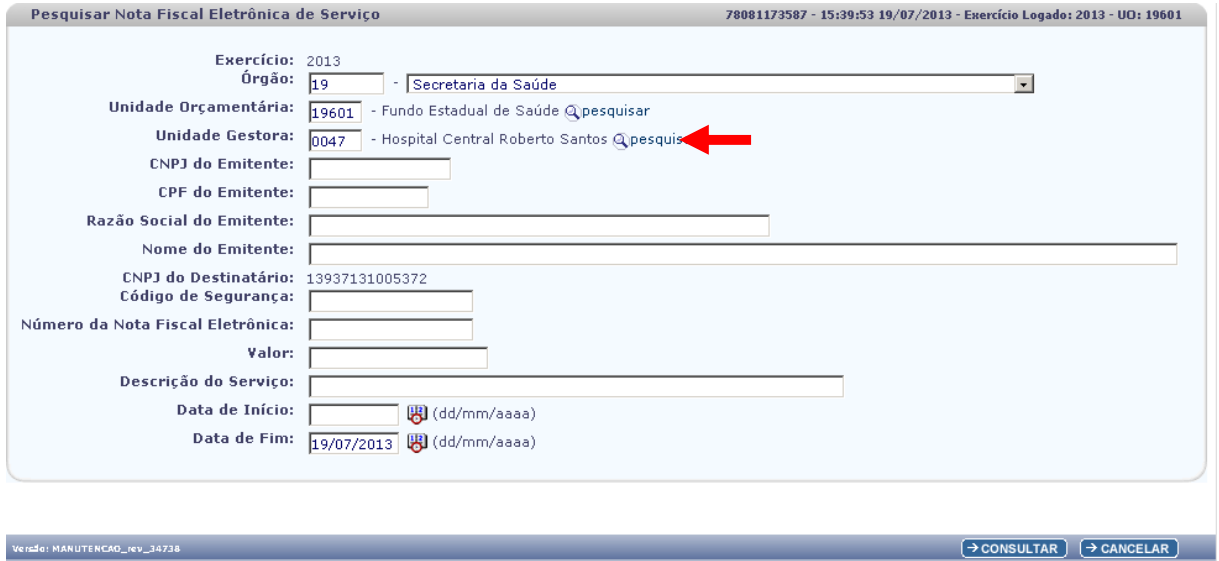

O usuário deve digitar o Código de Segurança da NFe- de Serviço, o Número da Nota e CNPJ do Emitente, conforme demonstrado a seguir:

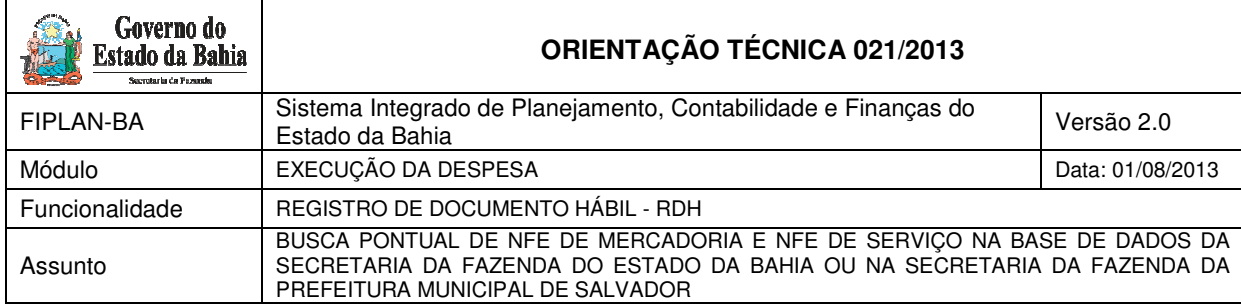

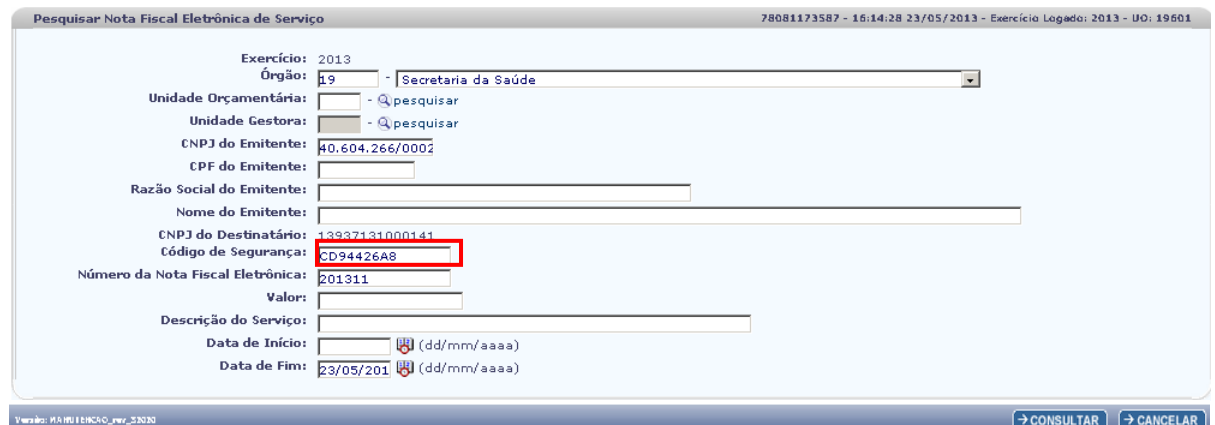

### O usuário deve clicar "Consultar".

### O sistema exibirá a seguinte mensagem:

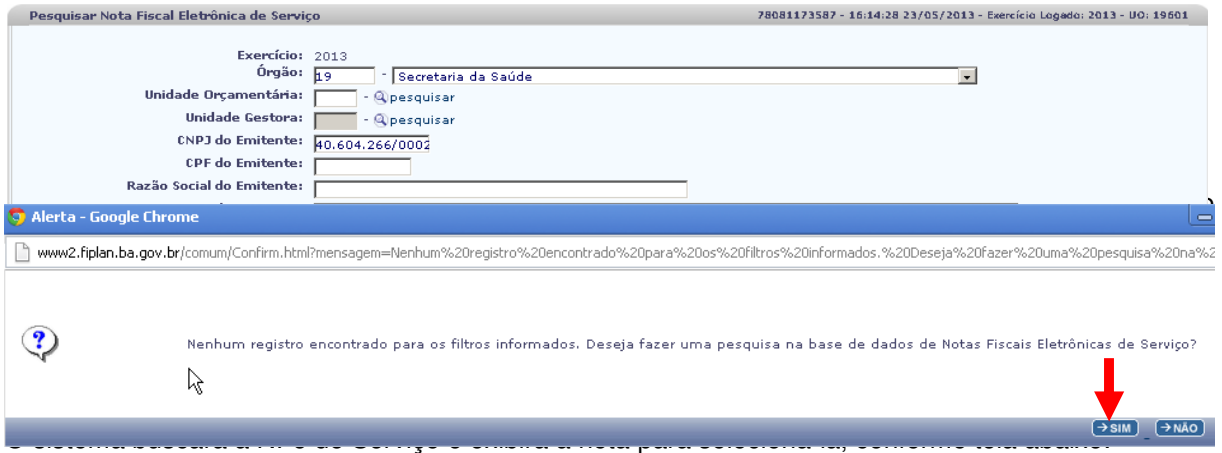

O usuário deverá clicar "SIM" para realizar a busca pontual da NFe de Serviço na base de dados da Secretaria da Fazenda do Estado da Bahia.

O sistema buscará a NF-e de Serviço e exibirá a nota para selecioná-la, conforme tela abaixo:

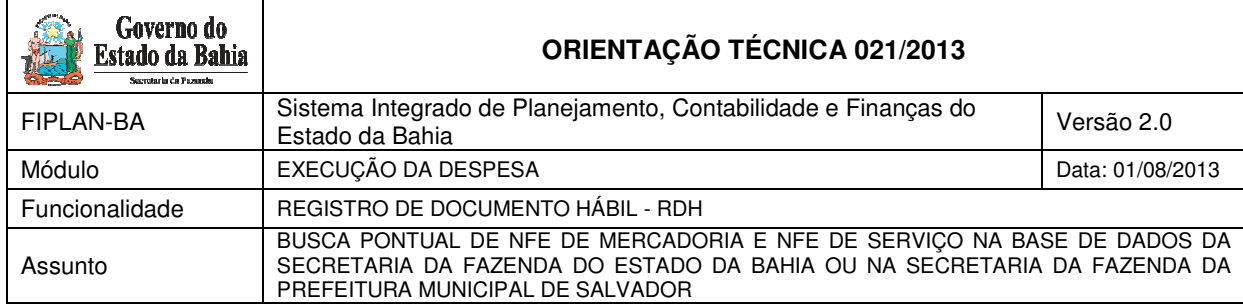

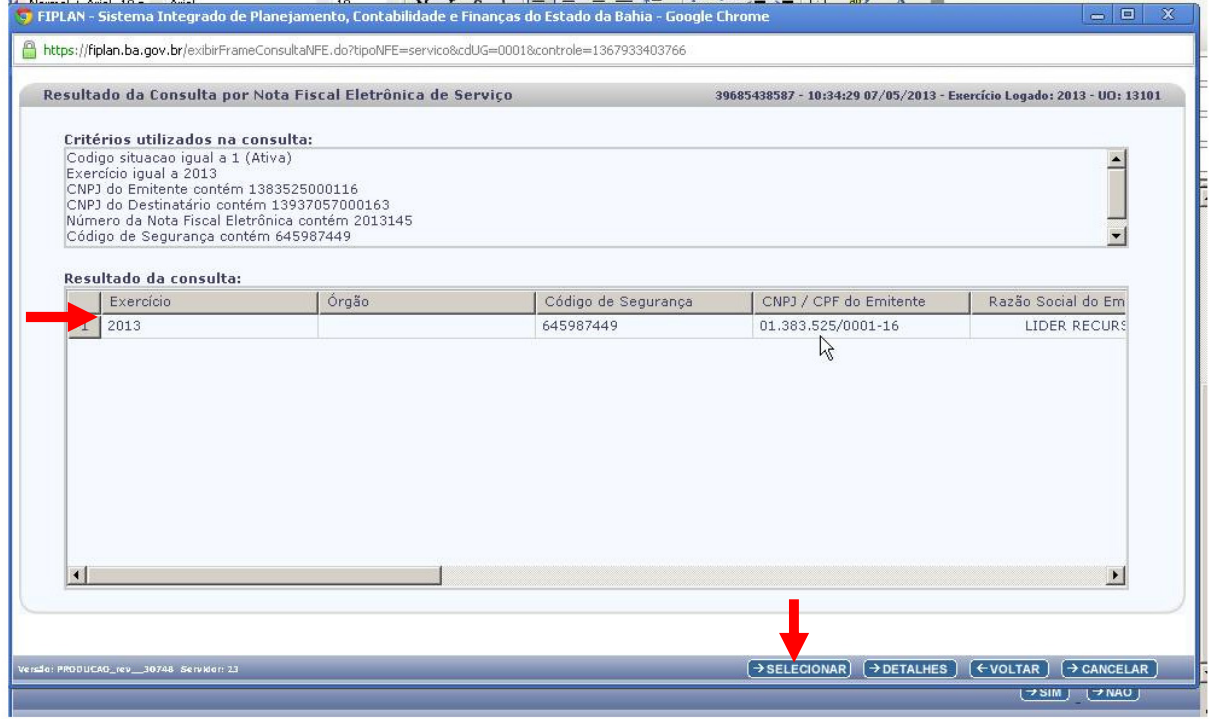

Após selecionar a NF-e, o sistema retornará para a tela de inclusão do RDH, para preenchimento dos demais campos, conforme tela a seguir:

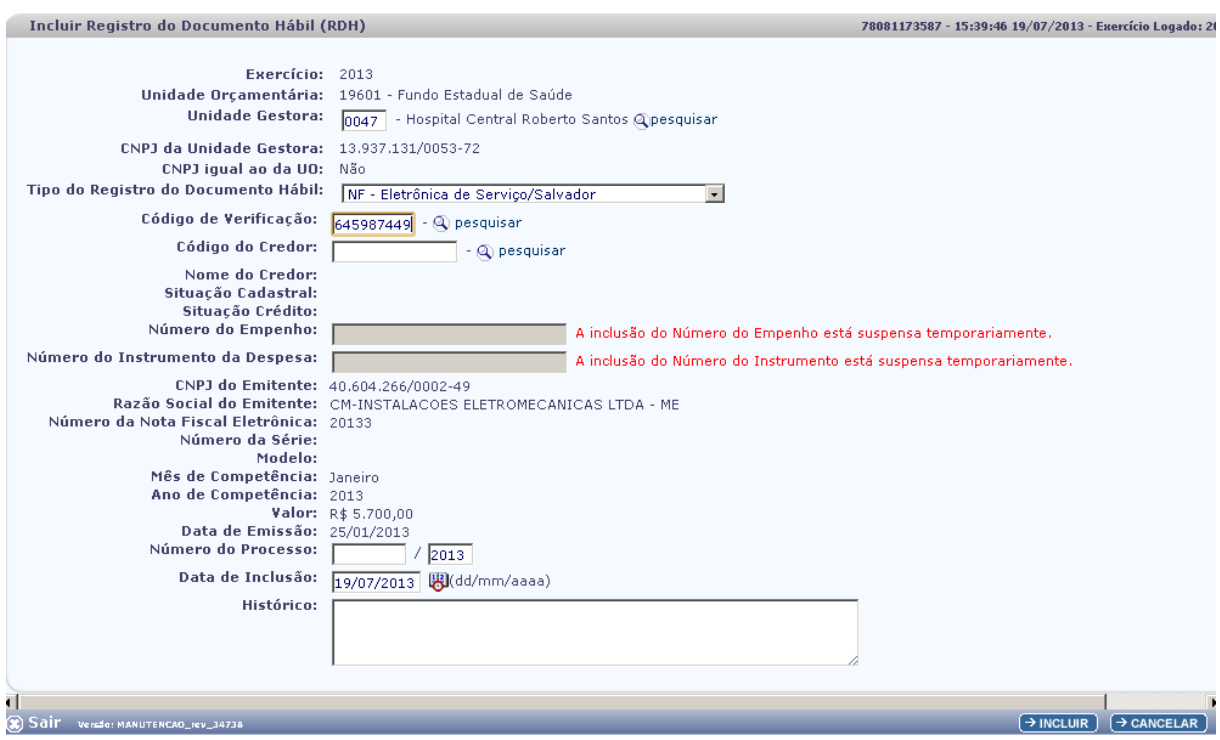

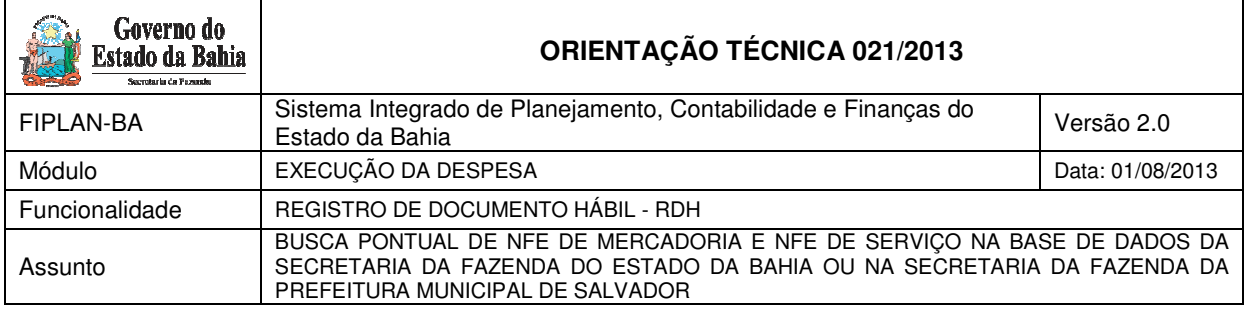

Após realizar a busca pontual da NF-e o usuário deve seguir as orientações descritas no Guia de Orientação do Usuário, Módulo RDH, acessando o endereço: http://www.portalfiplan.ba.gov.br/.

#### **Informações complementares:**

- Caso o CNPJ do Destinatário existente na NF-e não seja igual a nenhum CNPJ de Órgão, Unidade Orçamentária ou Unidade Gestora cadastrado no FIPLAN o sistema enviará a seguinte mensagem: "Não existe nenhum Órgão, Unidade Orçamentária ou Unidade Gestora cujo CNPJ seja igual ao CNPJ do Destinatário da Nota Fiscal", não permitindo que o usuário inclua a NF-e, pois o sistema entende que este documento não pertence ao Estado.
- Caso a NF-e seja encontrada, mas o CNPJ do Destinatário da NF-e pertença a um Órgão, Unidade Orçamentária ou Unidade Gestora não autorizada para o usuário que está logado, o sistema enviará a mensagem "Este usuário não tem permissão de acesso a esta Nota Fiscal Eletrônica." Este documento não poderá ser incluído por este usuário.
- $\checkmark$  Caso a NF-e solicitada esteja cancelada, o sistema enviará a mensagem "Inclusão inválida. Existe um cancelamento para a Nota Fiscal Eletrônica importada." não permitindo que o usuário incluia esta NF-e.